# Kortfattet generel opsætningsvejledning

# til Onyx ebogslæsere med Android 10

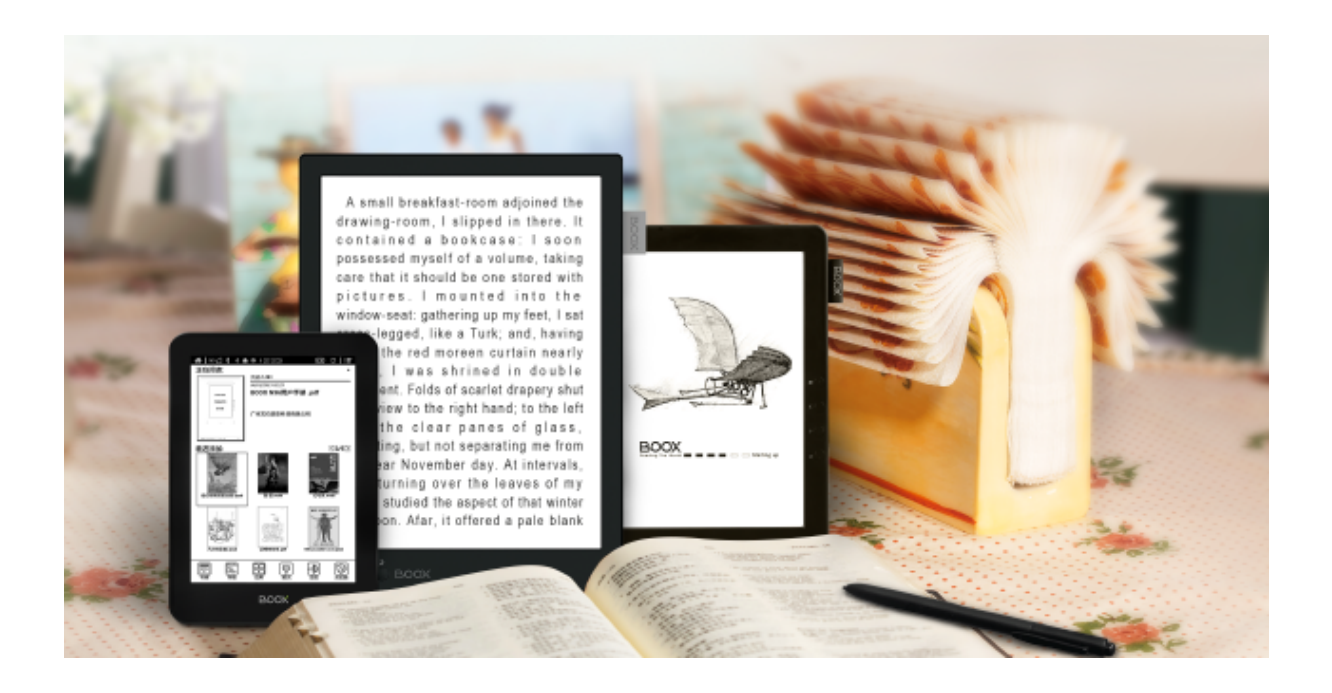

Udarbejdet af K. Holm for eBookReader.dk

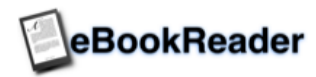

Der tages forbehold for trykfejl og ændringer i producentens samt Googles software.

### **Indholdsfortegnelse**

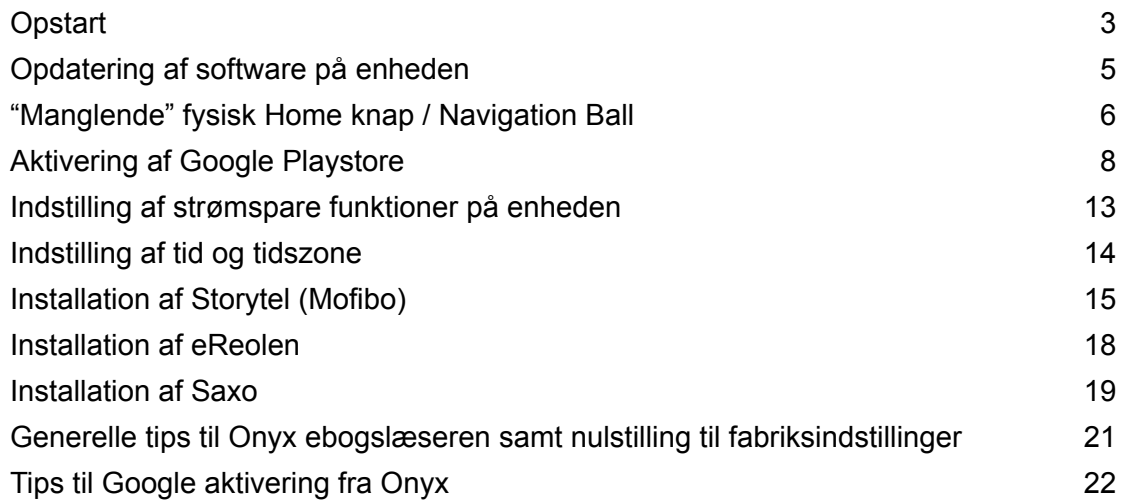

# **VIGTIGT:**

**Oplever du problemer med at aktivere Google på ebogslæseren under gennemlæsningen af denne vejledning, SE VEJLEDNINGENS SIDSTE SIDE**

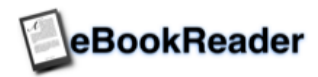

## **Opstart**

Start enheden ved at holde "Power"-knappen (I øverste, højre hjørne af skærmen) inde i ca. 3-5 sekunder, hvorefter Onyx ebogslæser tænder.

Efter ca. 15-30 sek. vises skærmen "Choose language" - Vælg evt. "English" og tryk på ">>>" nederst på skærmen for at gå videre. (På nogle enheder er "Dansk" en valgmulighed dog en stærk begrænset oversættelse).

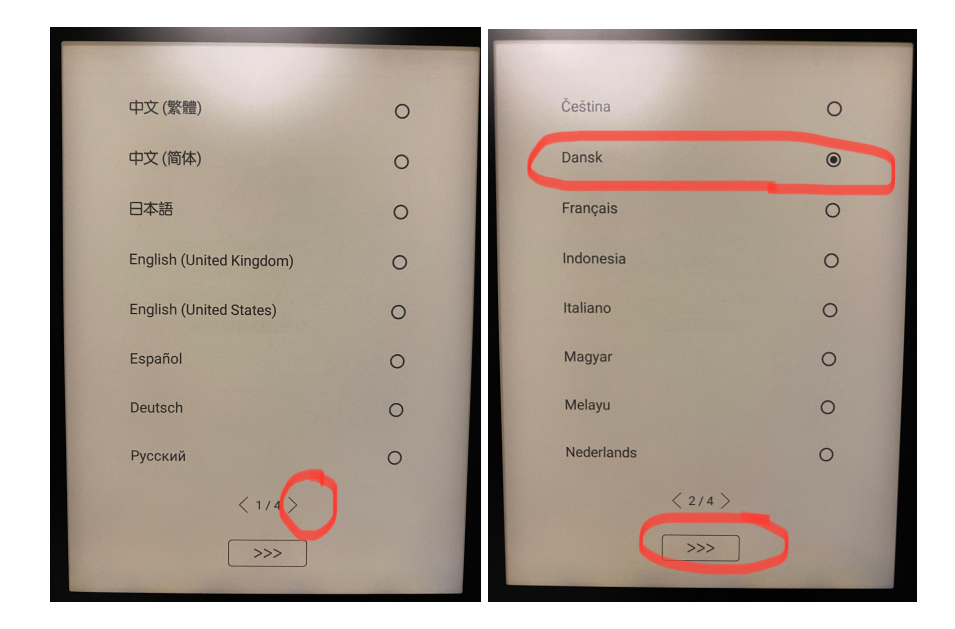

Gennemlæs og acceptér privatlivspolitik ved at trykke på "Agree". På efterfølgende "Power" skærmbillede, trykkes på ">>>" for at komme videre.

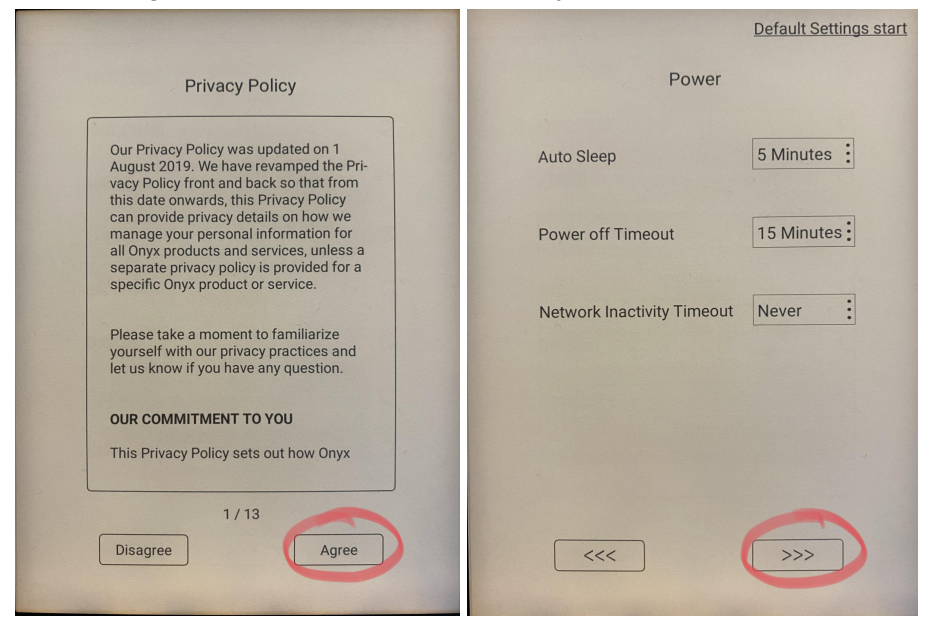

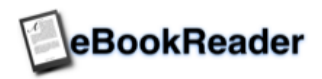

På hjemmeskærmen der nu vises, trykkes på "Settings" - nederst i højre hjørne på skærmen. Herefter trykkes på "Network" for tilkobling til dit trådløse netværk. På "Network" skærmen der vises, aktiveres det trådløse netværk ved at trykke på "WiFi". Efterfølgende trykkes på teksten "Wifi" for at hente en liste over de tilgængelige trådløse netværk.

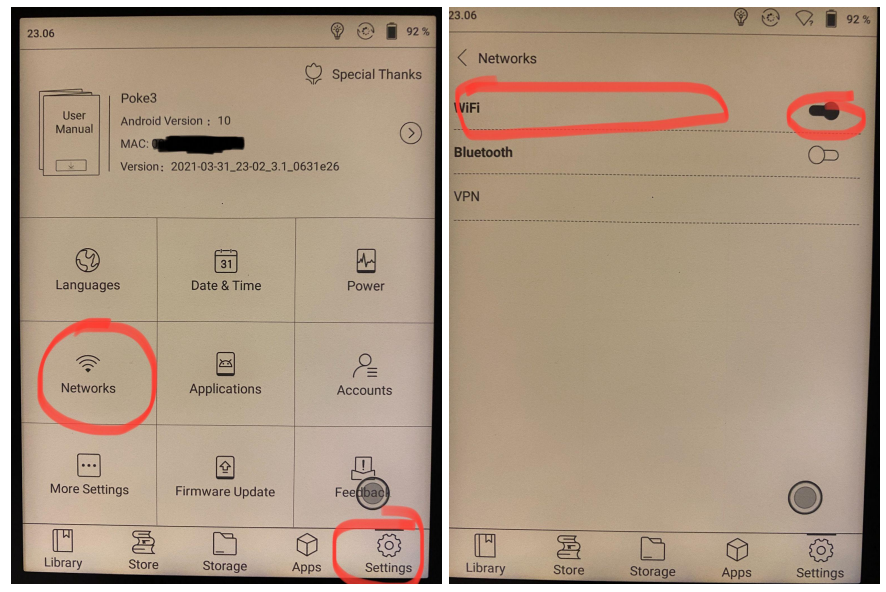

På listen vælges dit trådløse netværk, ved at klikke på den aktuelle linie og efterfølgende indtaste password til dit trådløse netværk. Afslut ved at trykke på "Connect" knappen.

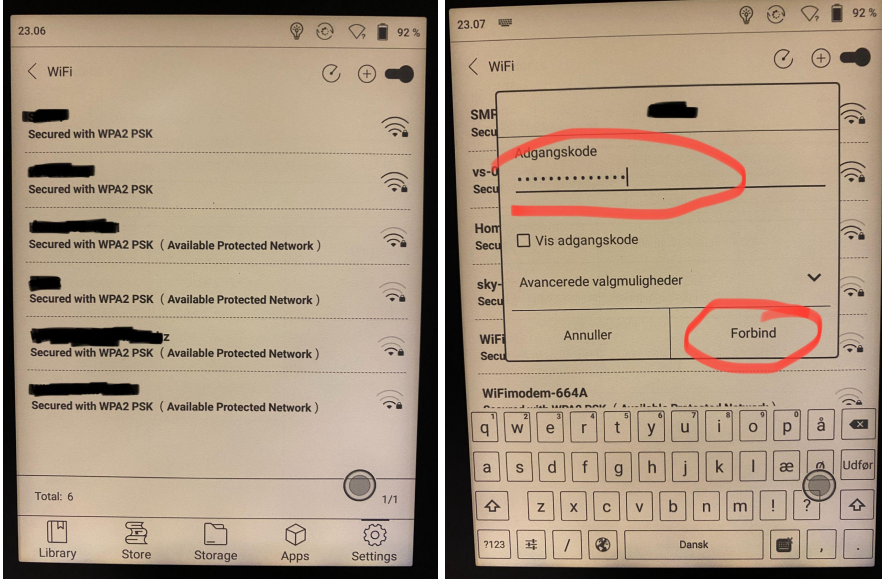

På visse enheder vises herefter en privatlivspolitik fra Onyx som gennemlæses og accepteres ved at trykke på knappen "OK" i bunden af skærmen.

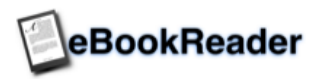

### Opdatering af softwaren på enheden

Efter tilkobling til dit trådløse netværk kan enheden nu opdateres til nyeste version.

På hjemmeskærmen, trykkes på "Settings" i bunden af skærmen. Tryk herefter på "Firmware Updates". Klik nu på "Check for updates" knappen i bunden.

Efter lidt tid, vises evt. en nyere version af styresystemet på ebogslæseren der kan hentes og installeres. Dette gøres ved at trykke på "Download"

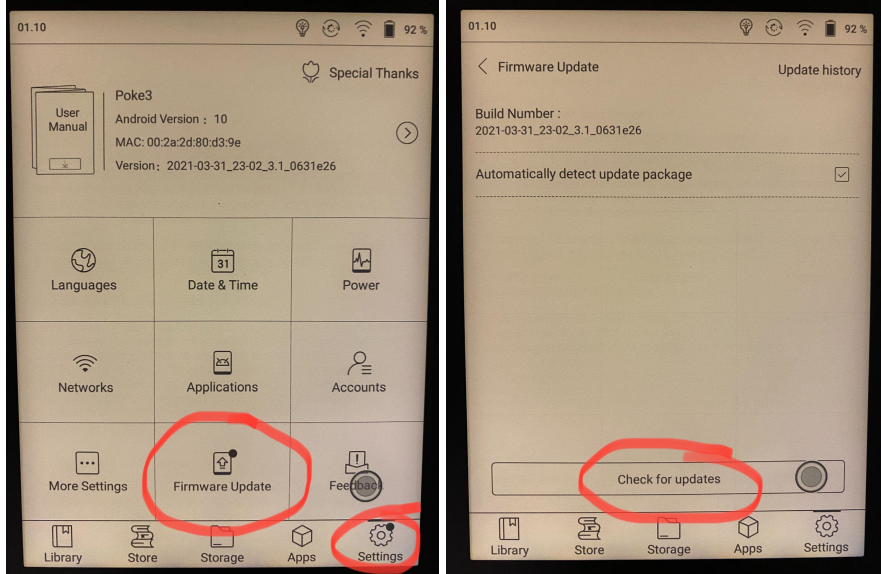

Efter at opdateringen er hentes, trykkes på "Update immediately" for at installere opdateringen med det samme.

Opdateringen tager en del tid at installere og skærmbilledet skifter til en advarsel om ikke at slukke for strømmen under den igangværende opdatering. Herefter genstartes enheden, og processen fortsætter - eks. på højre skærmbillede herunder.

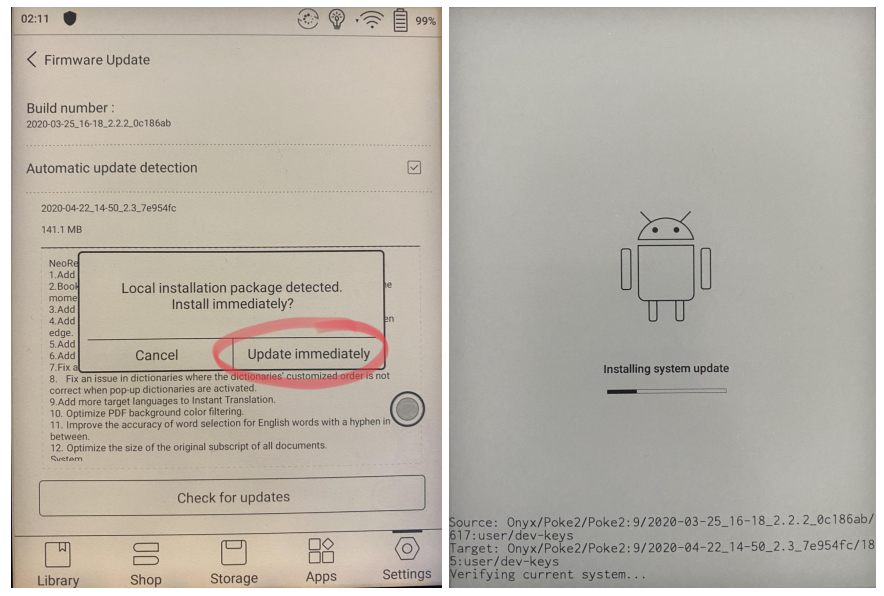

Efter opdateringen er udført, genstarter enheden igen.

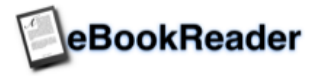

### "Manglende" fysisk Home knap

Modsat ældre versioner af Onyx og andre Android enheder, er der ikke en fysisk "Home" knap på denne nye enhed. Enheden er udstyret med en software "Navigation Ball" der vises på skærmen. Denne rummer langt flere muligheder end tidligere, og der er mulighed for at indstille forskellige genveje.

Knappen kan flyttes rundt overalt på skærmen, hvor man synes den giver bedst mening og måske generer mindst. Dette gøres ved at holde en finger på "punktet" og samtidig trække det til hvor man ønsker punktet anbragt.

Se "Navigation Ball" / punktet herunder:

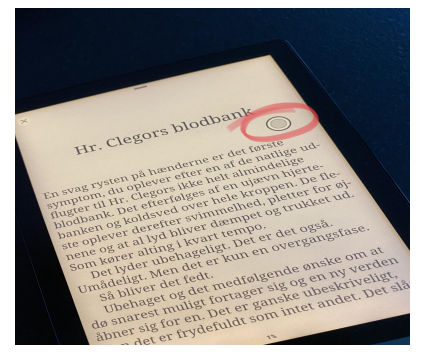

For at gå til "Home Screen" dobbelt-klikkes på "Navigation Ball". Enkelt tryk på "Navigation Ball" viser genvejs muligheder.

"Navigation Ball" kan indstilles på følgende måde:

På Homescreen, vælges "Apps" og "Navigation Ball".

Under punktet "Display Style" kan indstilles hvordan man ønsker punktet skal se ud, når man trykker enkelt tryk på det (For at vise genveje)

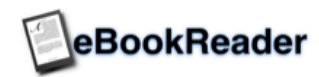

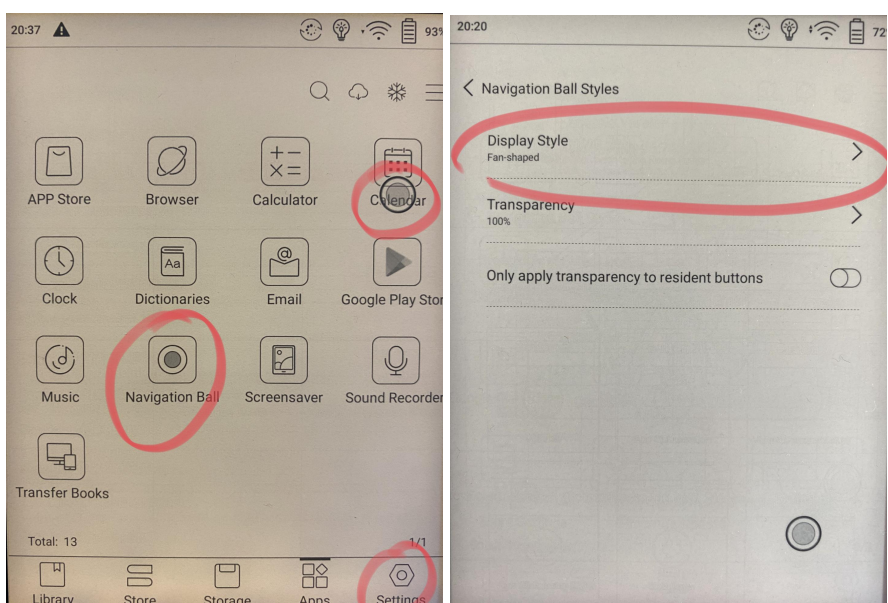

#### "Fan-shaped" - vifte udseende:

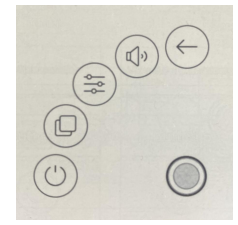

#### "Horizontal Style":

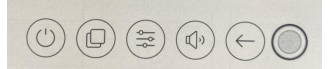

#### "Vertical Style":

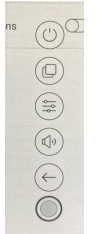

De enkelte genveje, kan indstilles under de enkelte knapper som vist herunder. Der trykkes på den ønskede knap man ønsker ændret, og tildeler den en ny funktion fra listen der efterfølgende vises.

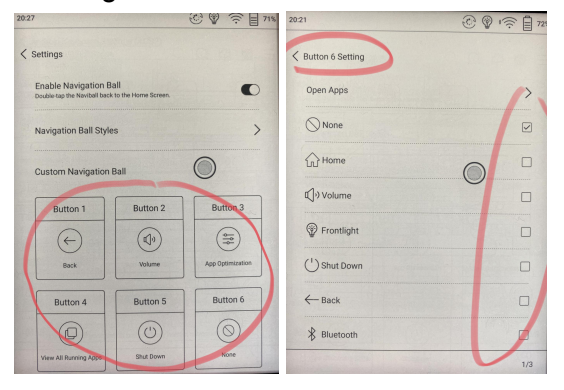

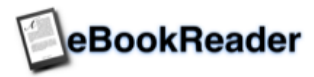

### Aktivering af Google Playstore

For at kunne hente eReolen, Saxo, Storytel og andre Google Apps er det nødvendigt at have en Google konto. Dette gøres lettest fra en "normal" PC eller Mac. Når Google kontoen er aktiveret, skal kontoen aktiveres på e bogslæseren.

På hjemmeskærmen trykkes på "Apps" i bunden af skærmen. Visse enheder viser nu et vindue med cloud opdatering af programmer. Der klikkes på "OK" knappen, hvorefter dette vindue forsvinder igen. I højre øverste side af skærmen, trykkes på de tre streger (som vist på højre billede herunder). Efterfølgende trykkes på "App management"

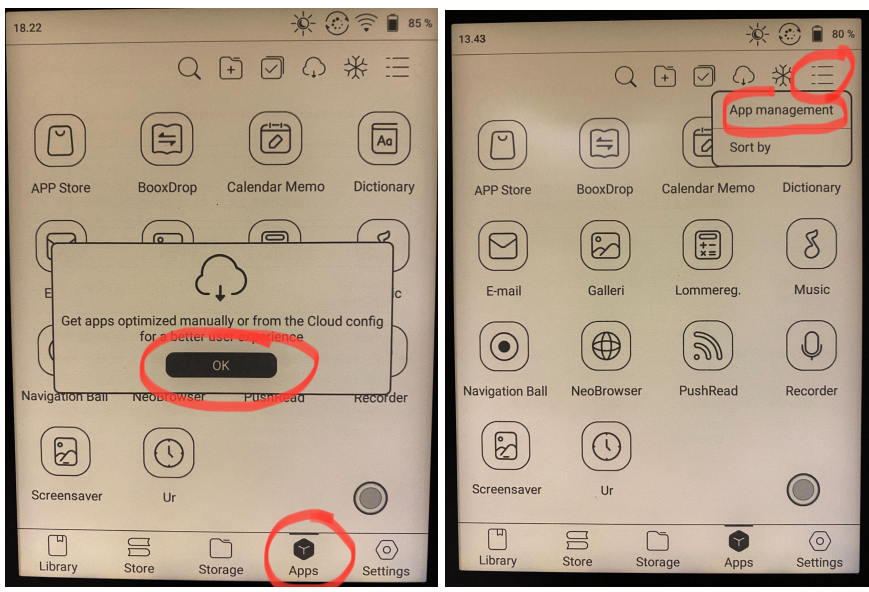

På "App management" skærmbilledet, sættes on-off knappen til "ON" ud for punktet "Enable Google Play" for at aktivere Google Play på enheden.

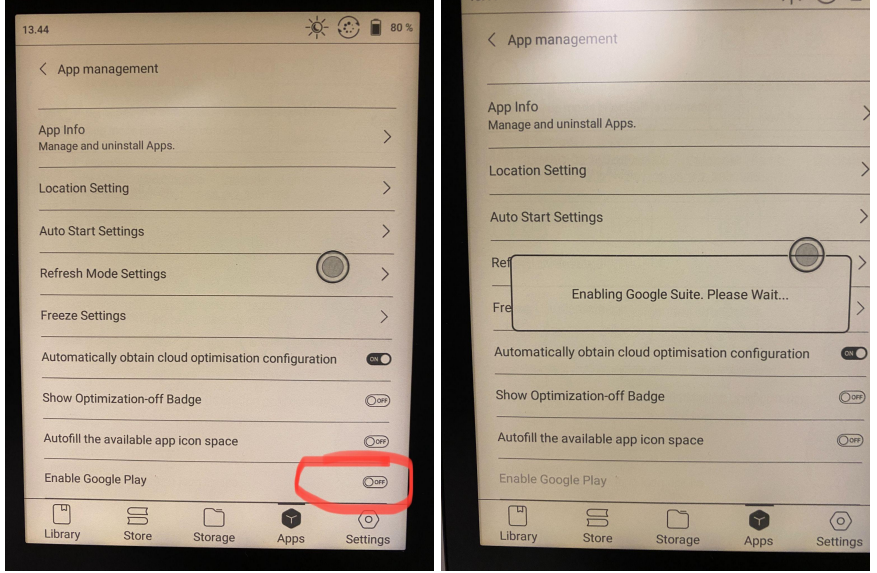

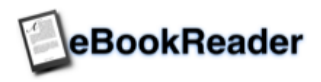

Efter kort tid, vises nedenstående besked om aktivering af enheden hos Google for at benytte Google software. Tryk "OK" for at starte denne aktivering af enheden. Efter lidt tid vises skærmbilledet fra Google Play (højre billede), tryk "Log ind".

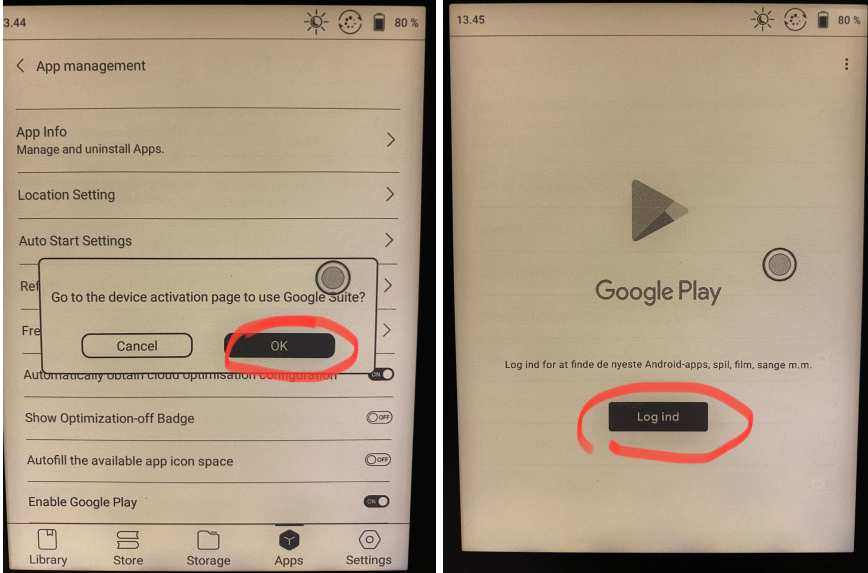

Efter nogle sekunder, vises skærmbilledet herunder. Dette er helt normalt, og er nødvendig for at fortsætte processen. Klik på "OK" knappen, hvorefter der returneres til foregående billede (højre skærmbillede herunder) - MEN: Nu har Google returneret et "GSF ID" nummer, der skal bruges i aktiveringen.

Klik nu på linien med dette nummer for at gå videre med aktiveringen.

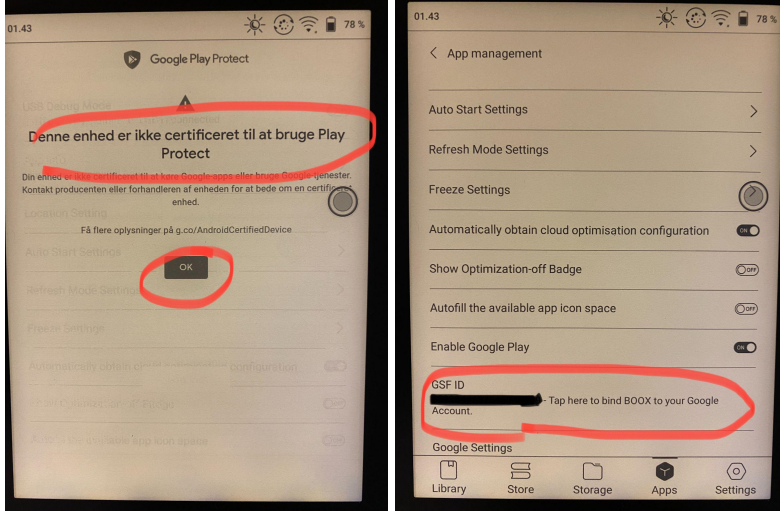

Nu vises "Log ind" billedet fra Google.

Indtast her din Google login mailadresse og klik "Næste".

Herefter indtastes dit Google password på efterfølgende skærmbillede og klik på "Næste". Hvis du har aktiveret totrinsbekræftelse hos Google skal du acceptere dette på din telefon / Gmail app. - afhængig af hvad du har valgt.

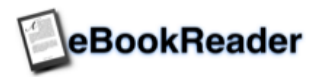

Efter lidt tid, returneres til skærmbilledet "Enhedsregistrering". Kør ned i bunden af dette skærmbillede og klik på "Registrer" knappen.

Nogle gange vises teksten "Jeg er ikke en robot". Her klikkes på firkanten til venstre for teksten for at indsætte et flueben. Nu trykkes igen på "Registrer" knappen.

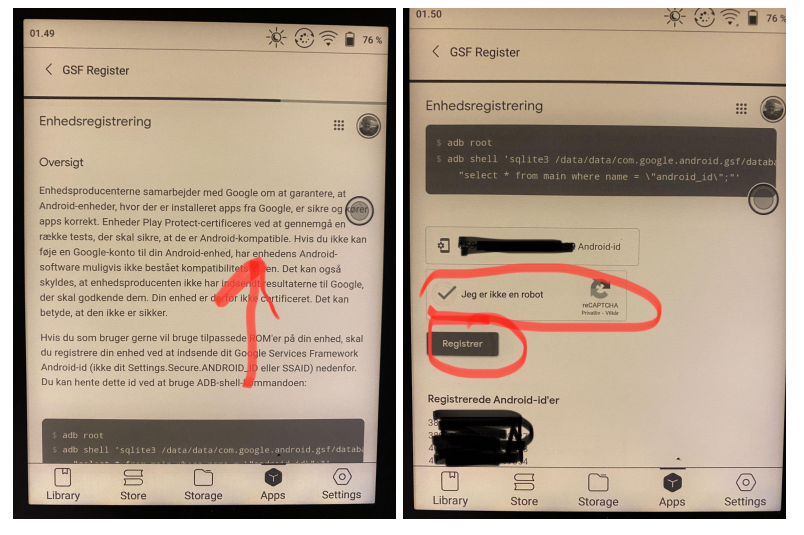

#### **VIGTIGT: Nu SKAL enheden genstartes:**

Hold tænd/sluk knappen øverst i højre side, langs enhedens kant inde indtil nedenstående vises. Tryk herefter "Restart" og vent på enheden genstarter.

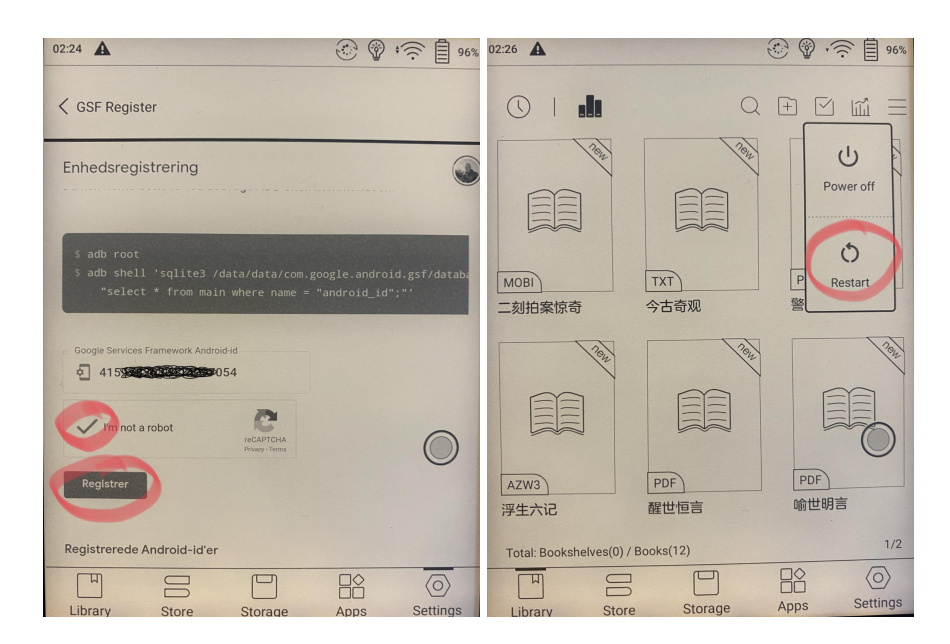

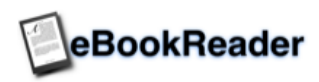

Efter genstart af enheden, trykkes på "Apps" i bunden af skærmen og efterfølgende på "Play Butik" ikonet. Nu kan du logge ind helt normalt ved Google med din Google email og adgangskode samt evt. totrinsbekræftelse (som tidligere).

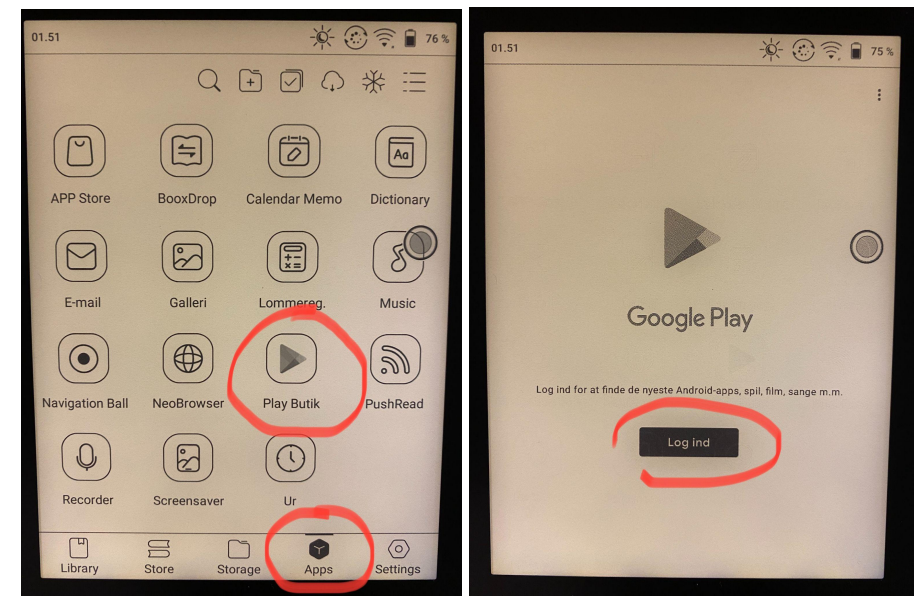

Der vises efterfølgende skærmbilledet med "Google-tjenester", hvor der er mulighed for at sikkerhedskopiere enheden til dit Google drev.

Afslutningsvist klikkes på knappen "Jeg accepterer".

Der vises muligvis et skærmbillede med "Prøv Google Play Pass gratis i 1 måned". Her kan du evt. klikke på teksten "Ikke nu"

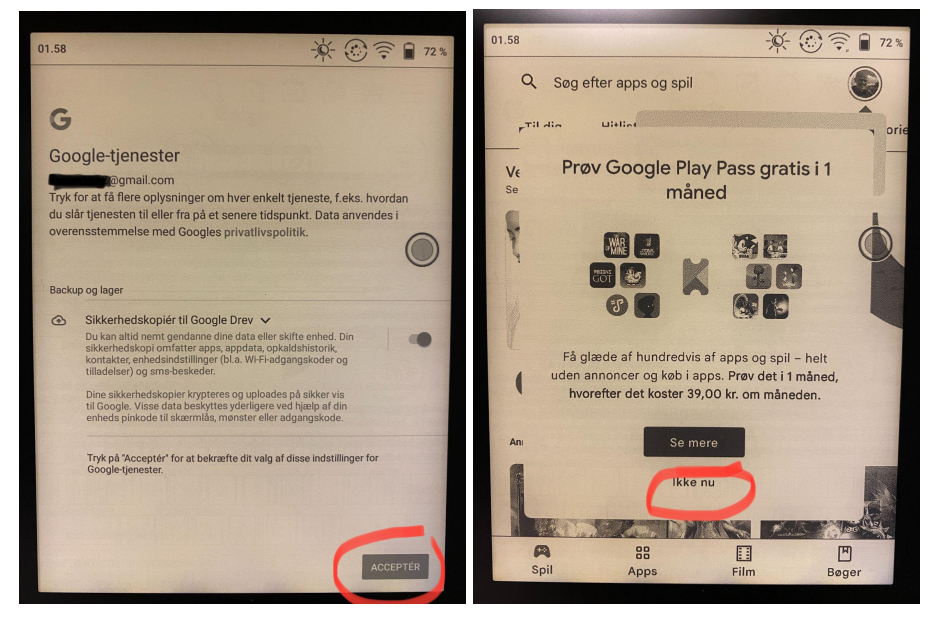

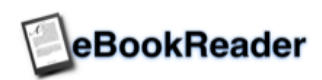

Google kontoen er nu aktiv på din Onyx ebogslæser, og du har nu mulighed for at downloade apps.

#### Problemer med aktivering

Oplever du problemer med aktivering af enheden via Google, kan du finde Onyx fabrikkens tips til at aktivere ebogslæseren. Disse oplysninger findes på side 24.

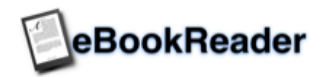

Indstilling af strømspare funktioner på enheden.

Klik på "Settings" i bunden og tryk på "Power" ikonet.

Ud for punktet "Always turn Wi-Fi on when device boots up" kan punktet med fordel sættes til "ON". Dette indebærer - særligt hvis man anvender enheden til online streaming - at man ikke skal aktivere wifi hver gang enheden tændes.

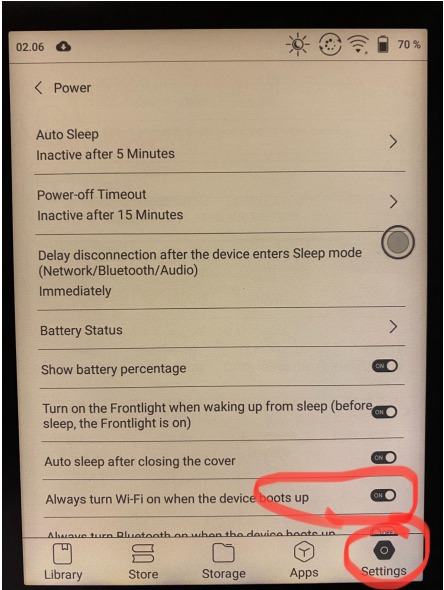

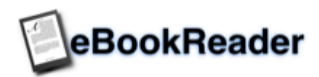

#### Indstilling af tid og tidszone

Mellemeuropæisk tid (Bruxelles), GMT+1:00

Mellemeuropæisk tid (Sarajevo), GMT+1:00

Vestafrikansk tid (Brazzaville), GMT+1:00

østeuropæisk tid (Amman), GMT+2:00

 $\Xi$ 

Windhoek, GMT+2:00

Total: 83

 $\Box$ <br>Librar

Fra hjemmeskærmen, trykkes på "Settings" og "Date & Time" for at indstille uret korrekt. På "Date&Time" skærmbilledet, aktiveres følgende felter hvis de ikke allerede er sat til "ON": "Automatic Date and Time Setting" samt "Use 24-hour Format".

Tryk herefter på "Select a Time Zone" for at vælge korrekt tidszone.

Denne vælges evt. punktet "Mellemeuropæisk tid (Amsterdam), GMT+1:00" for Danmark.

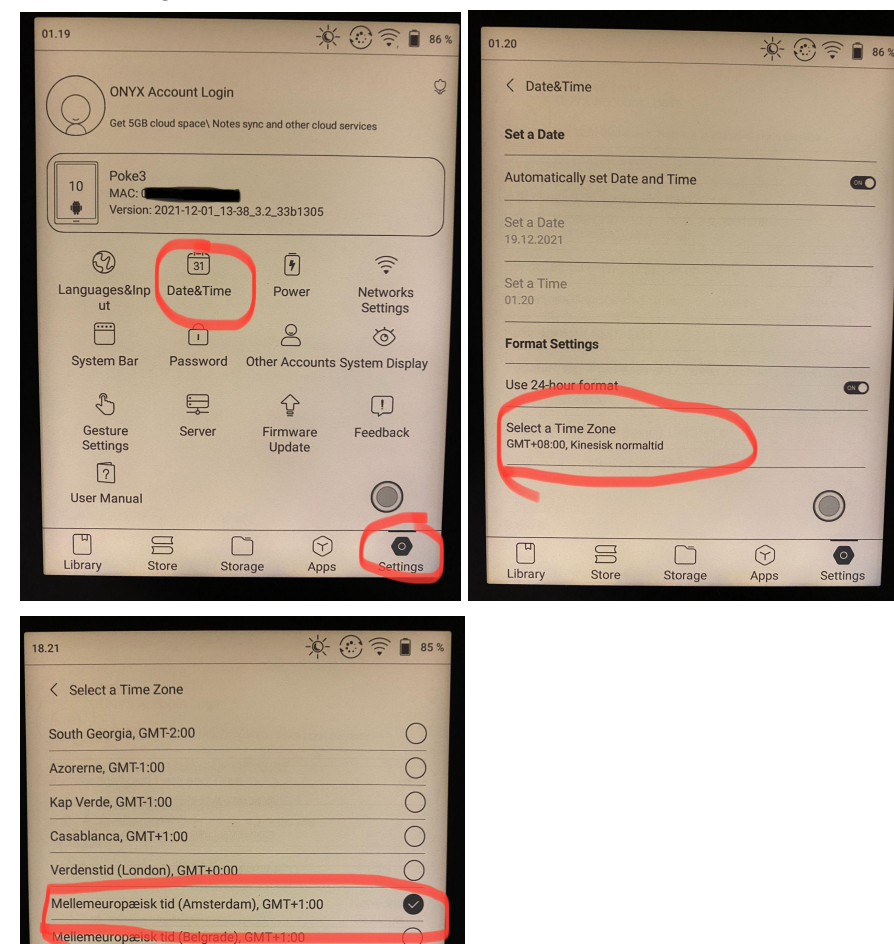

 $\circ$ 

 $\bigcirc$  $\circ$ 

 $\circ$ 

 $\supset$ 

 $3/7$ 

 $\overline{\bullet}$ 

 $\odot$ 

 $\Box$ 

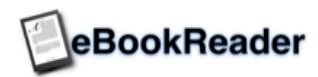

# **Installation af diverse apps til e bogslæseren**

### Mofibo / Storytel

Mofibo hedder i dag Storytel.

Er det første gang man skal anvende Mofibo/Storytel, anbefales det at oprette din Storytel konto på en almindelig PC eller Mac, da skærmen på e bogslæseren er lille og det er svært at få overblik over de punkter der skal accepteres. Når kontoen er oprettet og du har fået indstillet dit password, kan du installere Storytel på din ebogslæser.

På hjemmeskærmen trykkes på "Apps" i bunden af skærmen og herefter "Google Play Store"

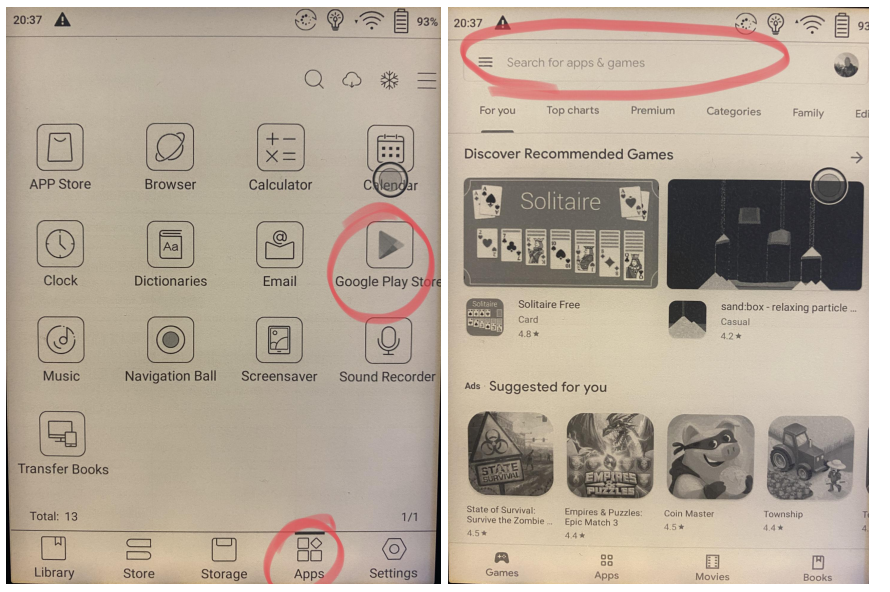

Tryk i feltet "Search for apps & games" for at indtaste "Storytel" app navnet

Her indtastes "Storytel" i søgefeltet og der vælges app'en " Storytel: Audiobooks and E-books".

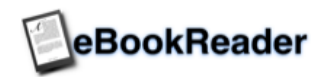

Klik på "Install" for at installere app'en.

Herefter logger du på med "Log in" og indtast dine Storytel logon oplysninger og adgangskode.

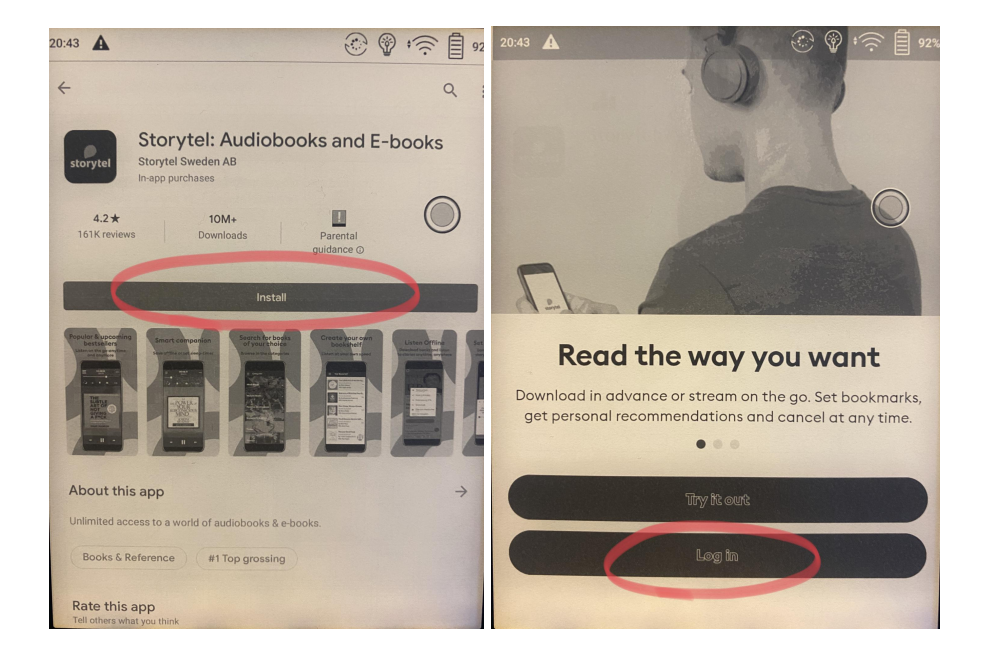

Herefter kan du starte din Storytel app ved at trykke på "Apps" på hjemmeskærmen og vælge "Storytel".

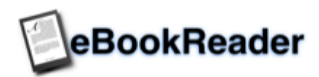

## For eksisterende Mofibo brugere med konto på gammel Mofibo platform

Hvis du har en eksisterende Mofibo konto og ønsker at installere denne, kan du indtaste "mofibo" i søgefeltet og vælge app'en "Ældre Mofibo - e-bøger og lydbøger" Den gamle version er til gamle Mofibo kunder der endnu ikke er flyttet til deres nye platform. Hvis du netop har oprettet en konto, kan du kun benytte den nye app.

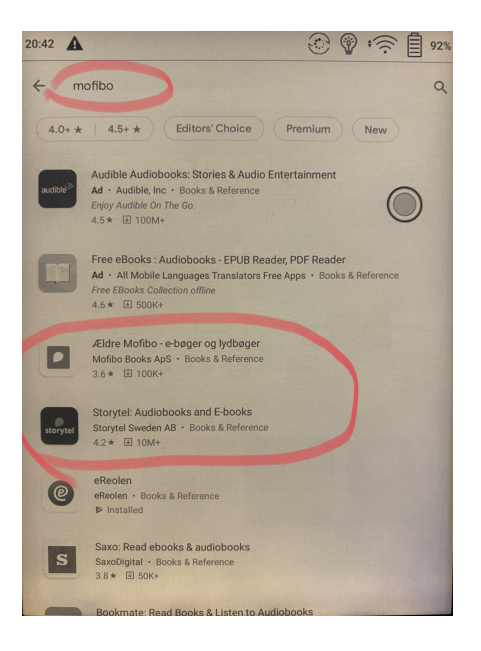

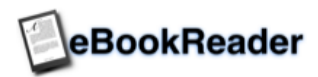

### eReolen

Er det første gang man skal anvende eReolen, anbefales det at oprette din eReolen konto på en almindelig PC eller Mac, da skærmen på e bogslæseren er lille og det er svært at få overblik over de punkter der skal accepteres. Når kontoen er oprettet og du har fået indstillet dit password, kan du installere eReolen på din ebogslæser.

På hjemmeskærmen trykkes på "Apps" i bunden af skærmen og herefter "Google Play Store"

Tryk i feltet "Search for apps & games" for at indtaste "eReolen" app navnet

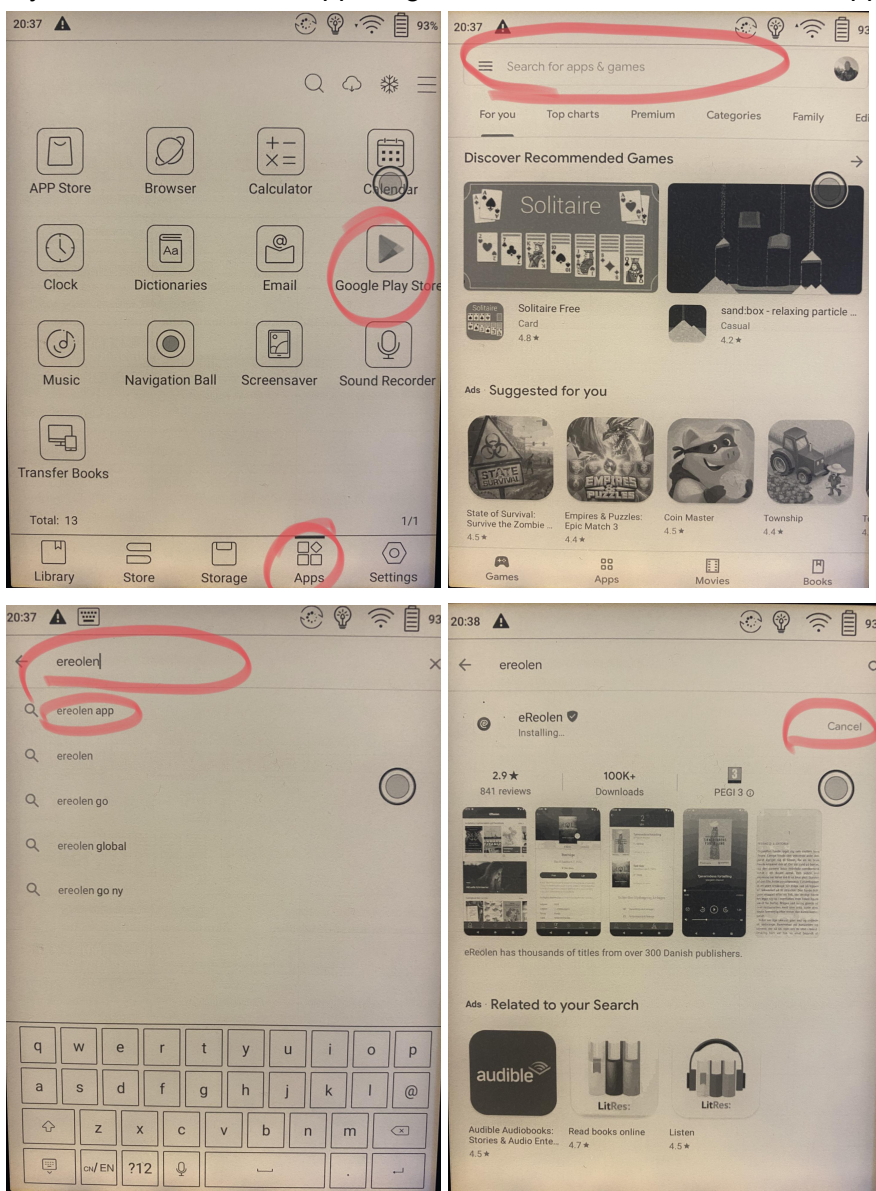

Klik på "Install" for at installere app'en.

Herefter logger du på med "Log in" og indtast dine eReolen logon oplysninger og adgangskode.

Du starter eReolen ved at trykke på "Apps" og klikke på eReolen ikonet.

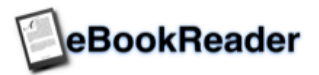

# **Saxo**

Er det første gang man skal anvende Saxo, anbefales det at oprette din Saxo konto på en almindelig PC eller Mac, da skærmen på e bogslæseren er lille og det er svært at få overblik over de punkter der skal accepteres. Når kontoen er oprettet og du har fået indstillet dit password, kan du installere eReolen på din ebogslæser.

På hjemmeskærmen trykkes på "Apps" i bunden af skærmen og herefter "Google Play Store"

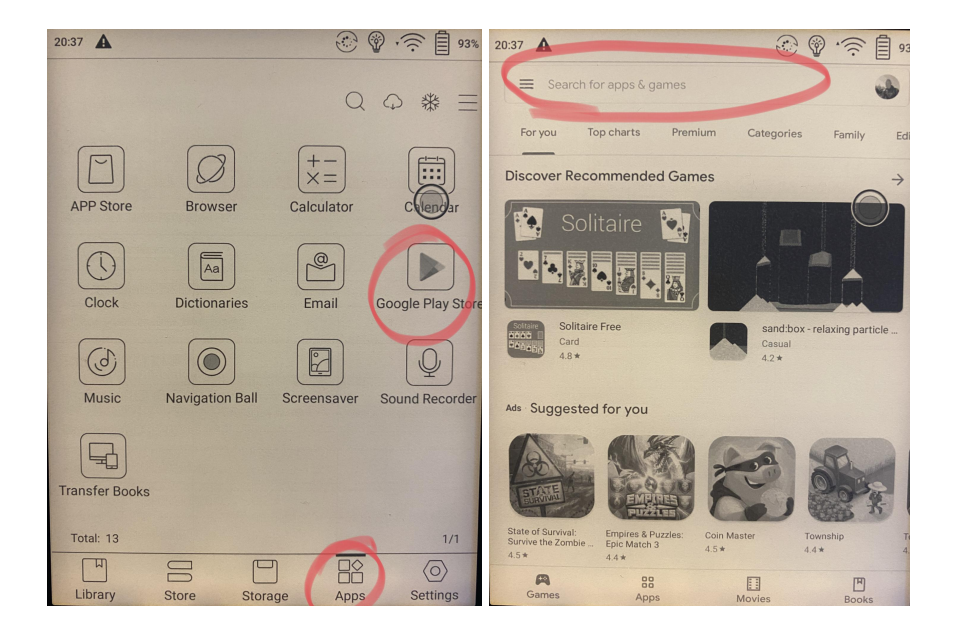

Tryk i feltet "Search for apps & games" for at indtaste "Saxo.dk" app navnet

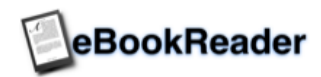

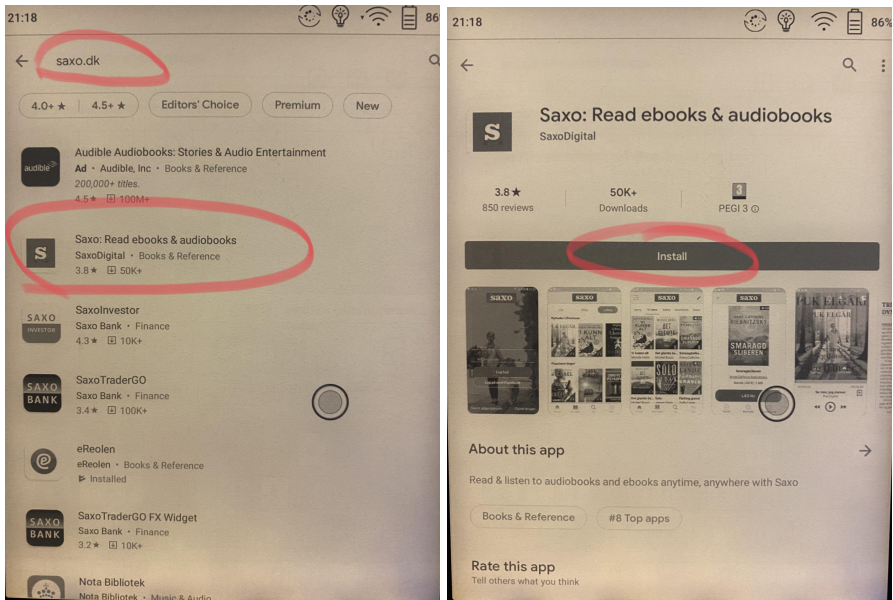

Klik på Saxo: Read ebooks & audiobooks.

Herefter klikkes på "Install" for at installere app'en.

Når App'en er installeret, kan du starte Saxo ved at trykke på "Apps" og klikke på Saxo ikonet.

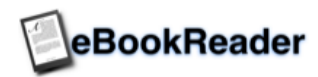

### Generelle tips til Onyx ebogslæseren

### Strømstyring:

Under "Settings" og "Power" kan angives forskellige strømspare funktioner.

- "Auto Sleep" Enheden går i sleep mode efter x-antal sekunder. Sæt den evt. lidt højt ("30 minutes") hvis Onyx ebogslæseren skal anvendes til bibliotekernes "eReolen". Dette gør at man ikke skal starte App'en forfra og vælge bogen man er i gang med at læse igen efter kort tids inaktivitet.
- "Power off delay" Enheden slukker helt efter x-antal sekunder. Sørg for at denne er indstillet til et højere minut antal end "Auto Sleep".
- "Network Inactivity Timeout" Som standard sættes denne til "Never", men kan evt. ændres for at spare på batteri, hvis du læser alle dine bøger offline.
- "Battery Status" Her vises hvordan batteriet er blevet benyttet og hvilke app's og funktioner der primært har brugt batteriet.
- "Show Battery Percentage" Hvis der er flueben ved dette punkt, vises den resterende batterikapacitet i øverste højre hjørne.
- "Activate the Frontlight when the device wakes up" Et flueben her, tænder for lyset i skærmen når enheden starter.
- "Auto Sleep After Closing The Cover" Enheden går i dvale hvis originalt Onyx cover lukkes (Kun visse modeller)
- "Always turn WiFi on when device starts up Er som standard aktiveret med et flueben. Der tændes for det trådløse netværk, når enheden starter. Dette kan evt. deaktiveres, hvis enheden ikke benyttes online.

### **Hvis du ønsker at nulstille din ebogslæser (for evt. at starte helt forfra på aktiveringer mv.) gøres følgende:**

- 1) Tryk på "Settings" i bunden af skærmen.
- 2) Klik på "Poke3" (eller hvad din ebogslæser hedder)i øverste halvdel af skærmen.
- 3) Rul ned til punktet "Factory reset" og klik på dette punkt.
- 4) Tryk nu på knappen "RYD ALLE DATA" i bunden.
- 5) Tryk igen på kneppen "RYD ALLE DATA", hvorefter processen med at slette data igangsættes. Afbryd ikke dette, før enheden er genstartet og viser setup skærmen. Nu kan enheden slukkes ved at holde tænd/sluk knappen i højre øverste hjørne inde.

K. Holm - December 2021

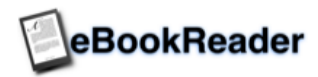

# Onyx fabrikkens tips, hvis der opleves problemer med Google aktiveringen:

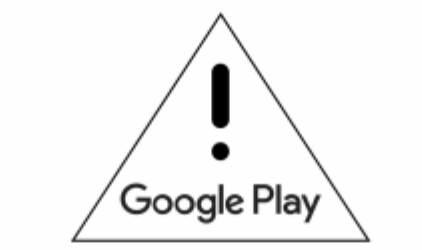

Kindly Reminder for Activating Google Play

Dear users.

You could simply activate Google Play by following our instructions to activate Google Play in a few steps.

Instructions:

Step1:Go to Settings --- Application

Step2:Enable Google Play --- Click on "GSF ID" to activate the Google account. After 6 to 24 hours, you can try to reboot your device and sign in the Google Play account.

Notice:

Retry later if it's failed.

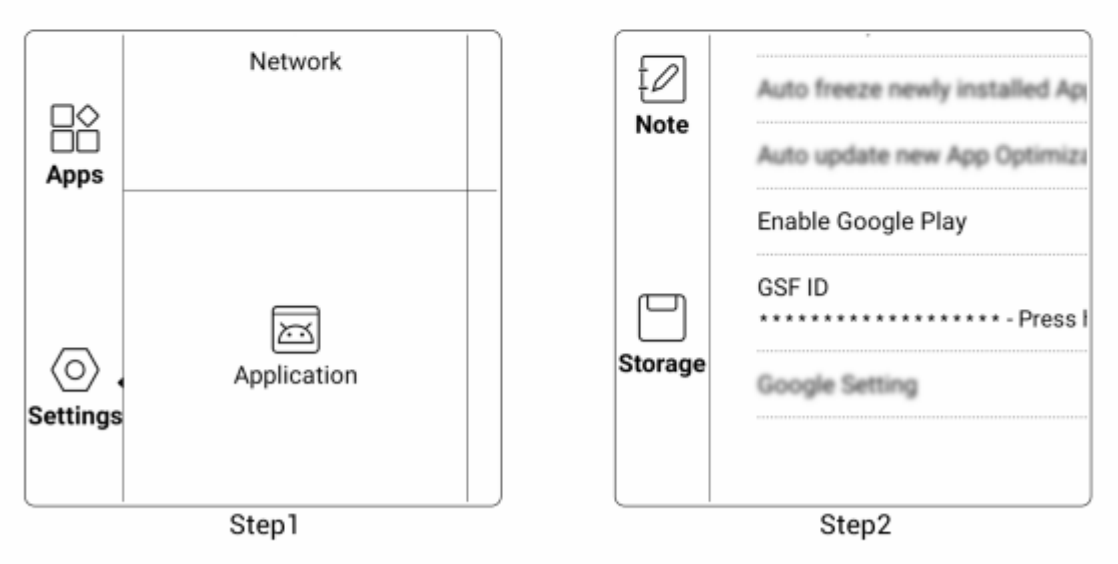

Learn more from the video on https://www.youtube.com/watch?v=FJX8uLApFWY. Or you could kindly find the instruction via Apps-- Browser---News Room page on device.

If you still have any problem, please feel free to contact us.

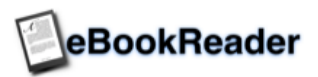